# **Registering on the Web Site**

On the **HOME** page click on the Register Link

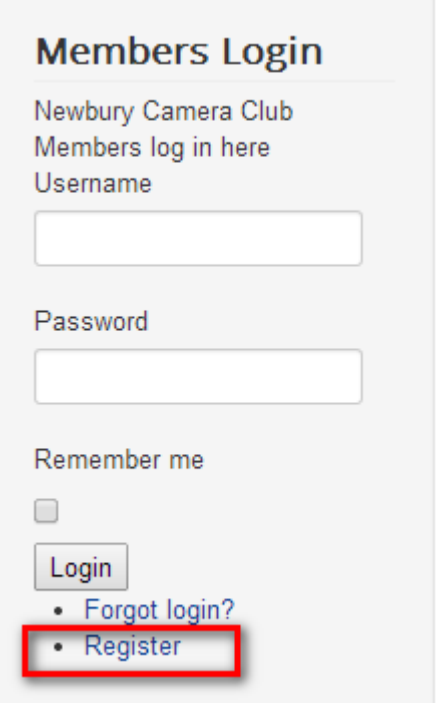

You will then be presented with the registration form.

You must completed the fields shown inside the **Red** box in the example. **NOTE:** the **Username** will be the name that you use to log into members area of the website and will be the **ONLY** field from this section that will be displayed on the website. It is suggested that you use your name and surname, or a nickname.

The fields marked inside the **Blue** box on the example are optional, only fill in those details which you are happy to be displayed on the website. It is suggested that you do not put your address but maybe consider putting your mobile phone number.

Then click the **Register** button

An email will then be sent to your email address which will require you to click on the link to confirm your email address is real.

Once you have clicked on the link a message will be sent to the Website Administrator and the Committee Members who will then authorise your account.

Once your account has been authorised you will be sent another email address with your username and password. You can then log into the website (and see the hidden members only areas)

### **Example of the Registration Form**

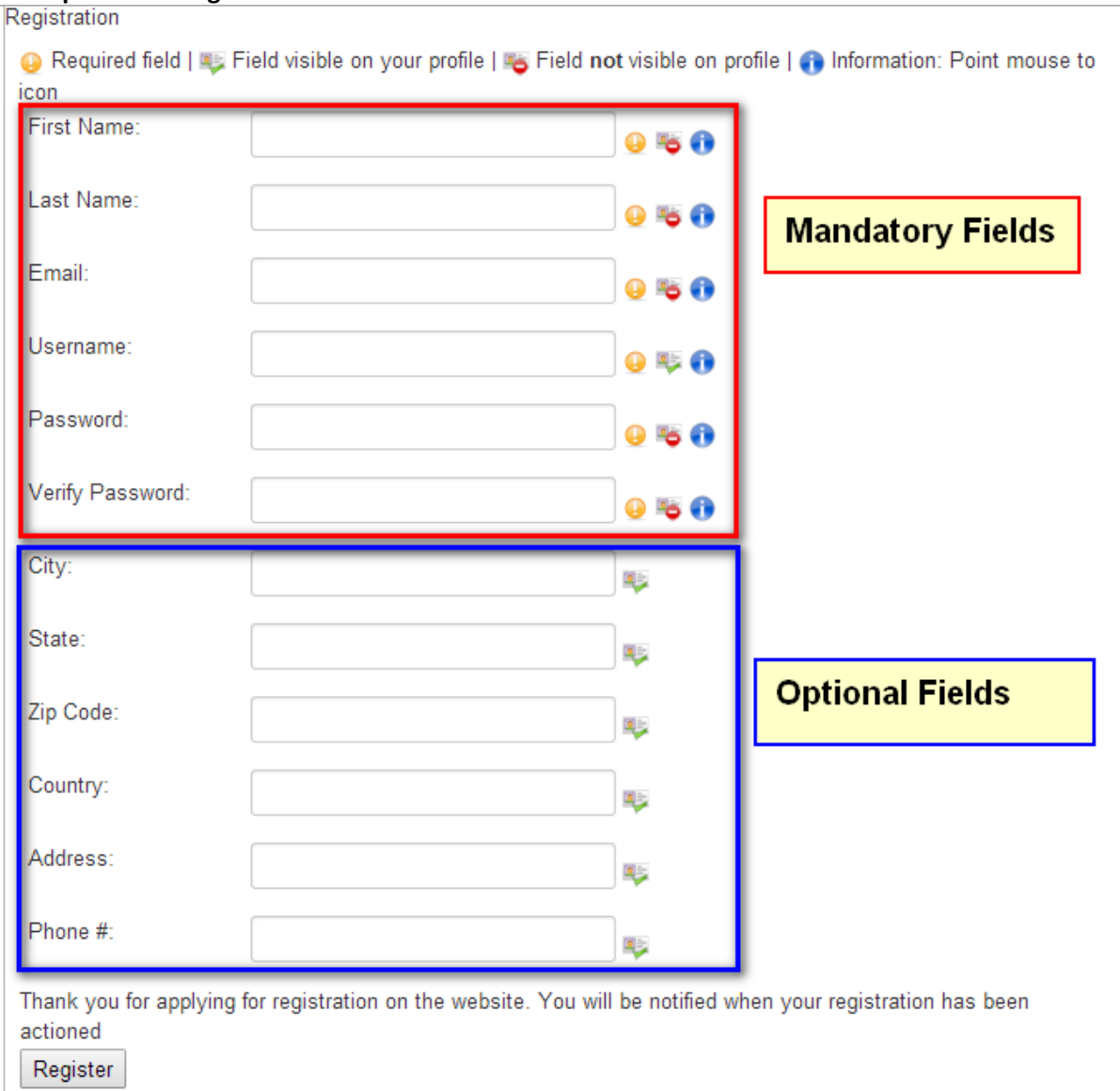

## **Logging on the Web Site**

### On the **HOME** page enter your **Username** and **Password**

If you wish – tick the **Remember me** box so that you do not have to enter your username and password in the future.

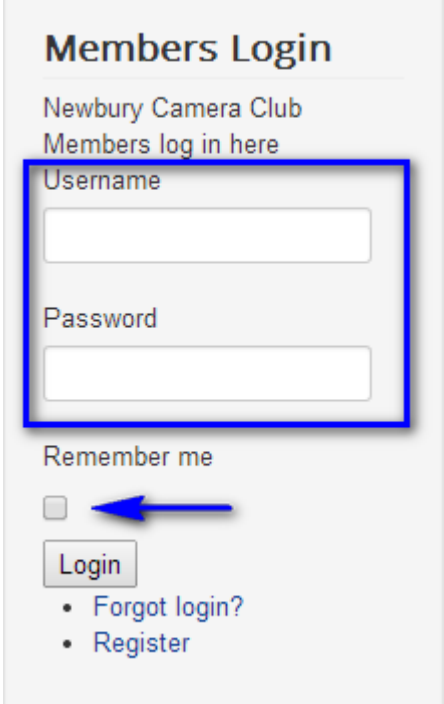

When you have logged into the website you will be taken directly to the **Home** page (as shown in the example below)

Things to note are that you will now be able to see an extra tab called **Members Only** and **FAQ** These are only available to registered members of the club and the website. The general public CANNOT see these or the contents on them.

From the members tab you can send **Private Messages** to each other, take part in the **Forums** or add pictures to your own **Image Gallery**

There are also additional boxes to enable you to **Update Your Details** and also see **Who is Online**

When you are finished, try to remember to log out, but don't worry if you forget. If there is no activity then you will automatically be logged out after 15 minutes

### **Example of a Registered Member who has logged in**

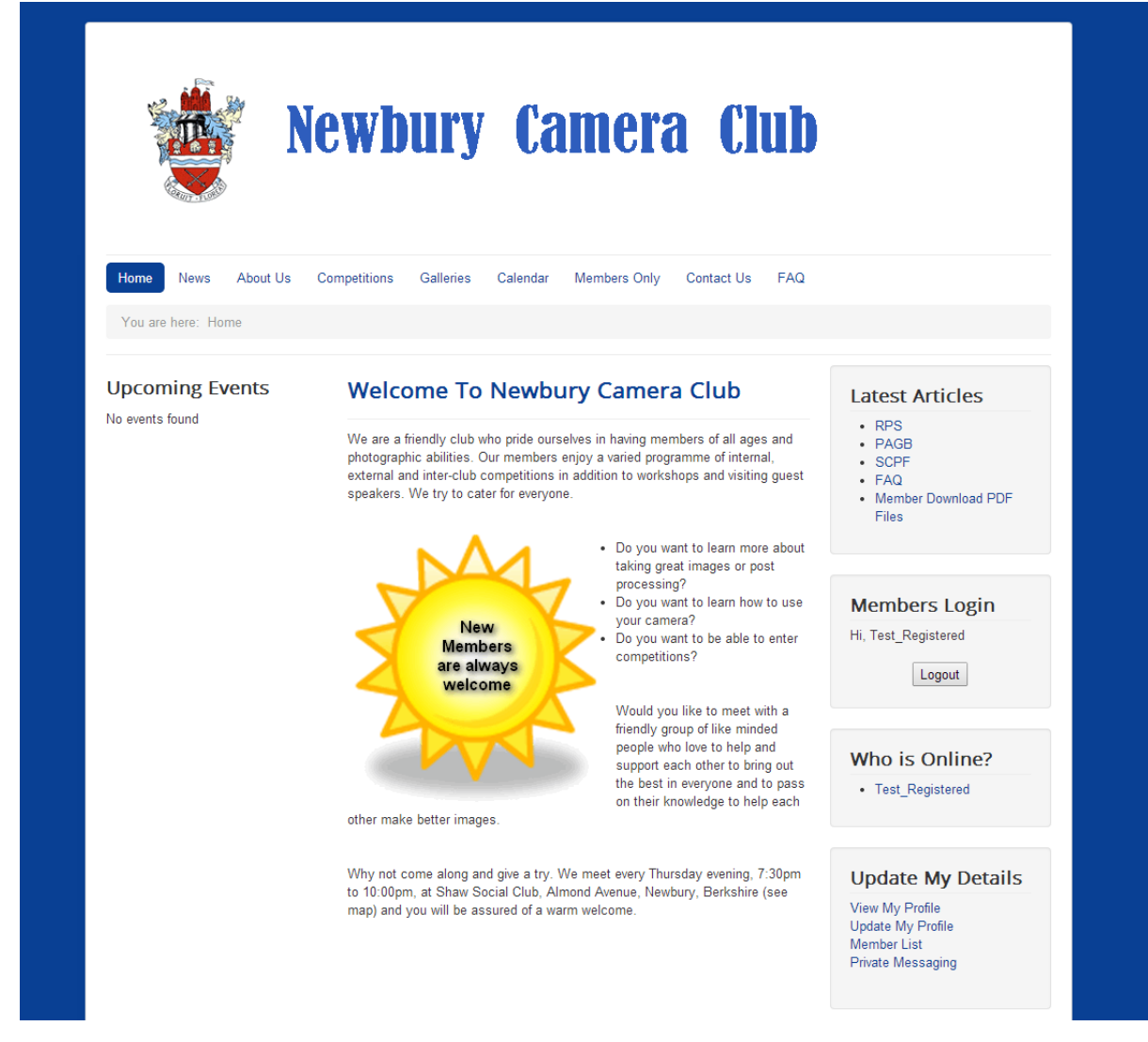